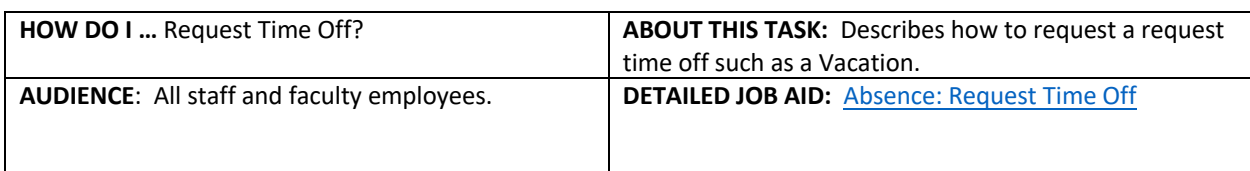

**Note:** All values in screenshots are examples only and may not

- 1. On Workday's home page, under **Applications**, *click* **Absence**.
- 2. On the **Absence** screen, *view* your current balances and under **Request**, *click* **Request Absence**.
- 3. *Click* **Select Date Range**.
- 4. In the **Select Date Range**, select the date. The **Type** field becomes active.
- 5. In the **Type** field *select* either **Short Term Absence** or **Long Term Absence** and from the drop-down list *select* the relevant the type of absence, e.g., vacation. The **Position** field displays with your current role.
- **TIP:** Use the search field to type in the type of leave, e.g., "vacation".
- 6. *Click* **Next**.
- 7. From the **Request Absence** page and under the **Request** heading, *click* **Edit Quantity per Day**.
- 8. From the **Edit Quantity per Day** prompt, *add* the absence hours for each day requested.
- **TIP:** If the absence hours requested are the same for all selected dates, *input* the hour quantity in the textbox labelled **Update All Quantities**.
- 9. *Click* **Done**.
- 10. In the **Comments** field enter why you are requesting the leave (optional).
- 11. In the **Attachments** field, upload any relevant information your Manager will need to have to approve the leave (e.g., for sick leave, upload a copy of the Doctor's certificate).
- 12. *Click* **Submit**. You will receive a notification when your Manager approves, sends back (for revision) or denies the request.

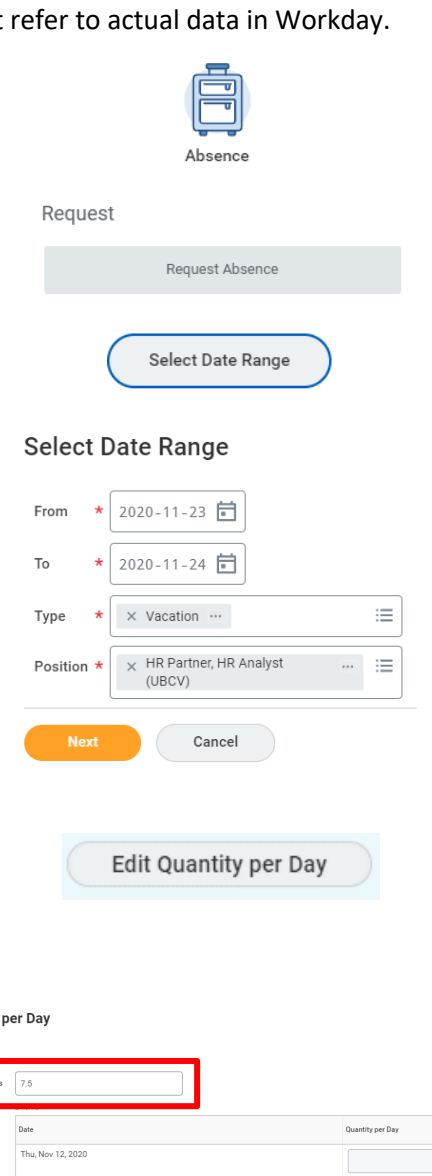

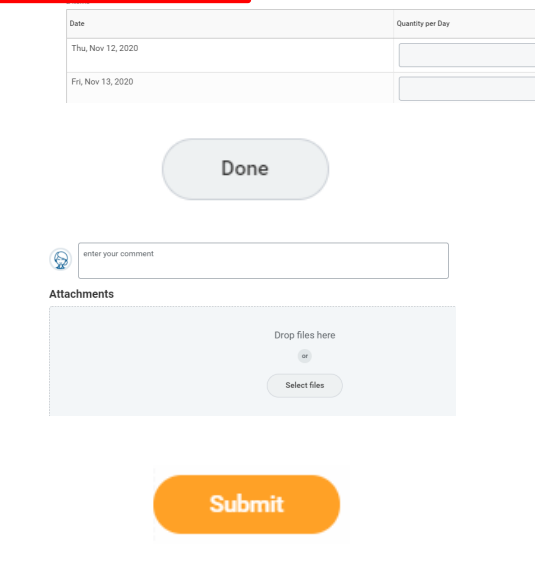

**Edit Quantity** 

\_\_\_\_\_\_\_\_\_\_\_\_\_\_\_\_\_\_\_\_\_\_\_\_\_\_\_\_\_\_\_\_\_\_\_\_\_\_\_\_\_\_\_\_\_\_\_\_\_\_\_\_\_\_\_\_\_\_\_\_\_\_\_\_\_\_\_\_\_\_\_\_\_\_\_\_\_\_\_\_\_\_\_\_\_